# KINGDOM OF MERIDIES: EPAY FOR EVENTS

SCA Registration System & PayPal Here

## PROCESS OVERVIEW

- 1. Send the SCA-rs Authorization Form to scars@Meridies.org If using PayPal Here sent PayPal authorization form to epay@Meridies.org. Please allow a minimum of 5 days for updating the website.
- 2. The SCA-rs & ePay Deputy will send both forms to the Kingdom Exchequer and Kingdom Seneschal for approval.
- 3. Once the Kingdom Exchequer and Kingdom Seneschal approves the group to use SCA-rs/PayPal, then the event will be set-up on the SCA Website.
- 4. Once available, the SCA-rs Deputy will post to the Kingdom of Meridies Facebook group. The hosting group is responsible for all other advertisement.
- 5. The SCA-rs Deputy will send a weekly registration report to the Reservation Steward of the hosting group to record for the event.

# PROCESS OVERVIEW (CONTINUED)

- 6. When the registration period closes the SCA-rs Deputy will send the troll sheets for the event to the Reservation Steward to ensure accuracy of all data prior to the event.
- 7. If using PayPal Here (Credit Cards at the Door) ensure that the reader has been tested on devices prior to opening Troll and that all responsible for swiping have had the training.
- 8. The Society will do a final reconciliation of all online reservations and deduct any transaction and event fees. The PayPal Deputy and the Reservation Steward will confirm reconciliation of the final report for PayPal Here.
- 9. For SCA-rs Only: Once Society has reconciled and taken out any transaction and event fees, Society will send a check to the exchequer of the hosting group. Please allow 10-14 days.
- 10. For PayPal Here only: The Fund Transfer/Check Release Form and the final report will be sent to the Kingdom Exchequer and Kingdom Seneschal to be approved.
- 11. For PayPal Here only: Once the Fund Transfer/Check Release Form is approved by both the Kingdom Exchequer and Kingdom Seneschal, the funds will be released to the hosting group. Please allow 10-14 days.

### SET-UP

- Please refer to the Kingdom of Meridies Epay Documents on the Kingdom Website under the Exchequer Office.
- You should allow 70%-80% of total beds/feast to be sold online. Hold back some for those who prefer to hand deliver or mail their reservation.
- End registration 14 day before the event to allow time for review and to get your final totals and troll sheets if you need the funds before the event. If you do not need the funds before the event, you may end you event 72 hours before the start of the event.
- The authorization form must be signed by your groups Seneschal.
- Send SCA-rs authorization form and copy of event flyer to scars@Meridies.org. For Paypal Here send the Paypal authorization form and copy of event flyer to epay@Meridies.org
- **Your group's reports to the Kingdom Exchequer and Kingdom Seneschal must be up to date and in good standing.**

# EVENT RESERVATIONS: RESERVATION STEWARD

- To be successful, you must have
	- Good working relationship with SCA-rs & ePay Deputy Communication!
	- Have a great spreadsheet.
	- Shared Google doc for waiting list (For any event that typically will have a waiting list, for either feast or cabin space).
	- Problems with reservations SCA-rs deputy can edit easily
- Training (this class!)
- Advertise You are in charge of this.

# EVENT RESERVATIONS: RESERVATION STEWARD (CONTINUED)

- Reports
	- You will receive updates on a weekly basis to allow you to keep track of the number of SCA-rs Reservations you have. If this is a large event, more reports can be made available.
	- After the final pre-event reconciliation report is complete, the SCA-rs Deputy will send out troll sheets for your event.
	- Please note that if someone shows a membership number, but no waiver signed and paid non-member registration fees this means they are a non-member whether they only signed up for SCA login to register for events or their membership lapsed.
- Event Time Print out the Final list (xls.), Waiting Lists and Cabin Assignment sheets if necessary.

## CLOSING OUT AN EVENT

- If the event is not using PayPal Here, the final report reconciliation is a verification that all SCA-rs funds are accounted for before the check is released to the group.
- Transactions fees of 3% and Event fee of 1% (Minimum \$15, Maximum \$400) will be deducted by Society before the check is sent to the Exchequer of the local group.
- If the event is using PayPal Here, the final report for PayPal Here transactions will have to be reconciled and approved by the Event Reservation Steward.
- The ePay Deputy will send a copy to Kingdom with a form to be signed by the Kingdom Exchequer and Kingdom Seneschal to release the funds less any PayPal fees. Fees for PayPal Here are a flat rate of 2.7%.
- Kingdom Exchequer will cut a check to the hosting group (Bank Transfer if using Regions Bank).

## SAMPLE REPORT

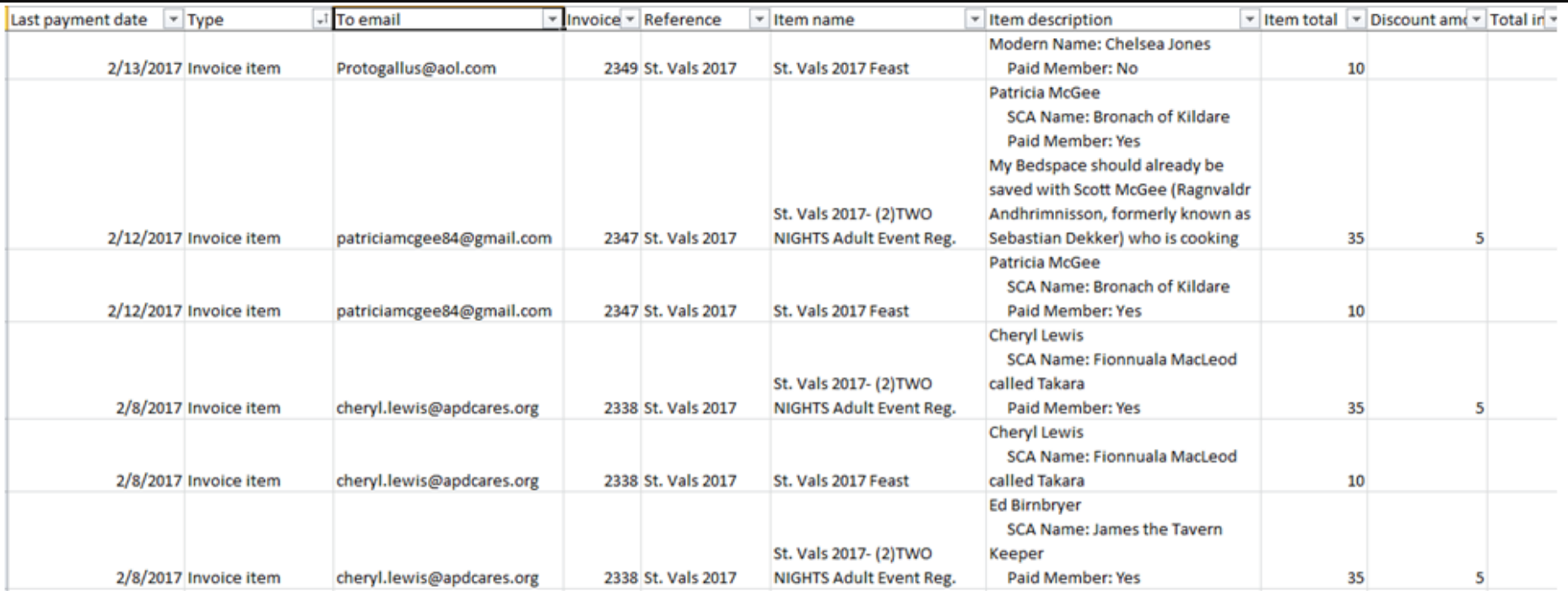

## SAMPLE TROLL SHEET

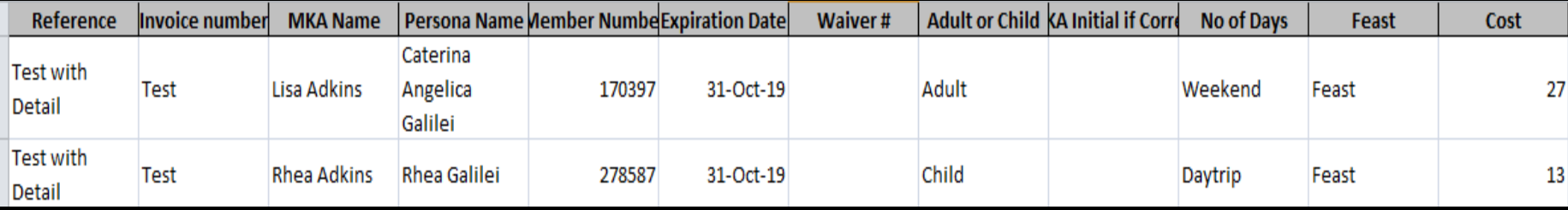

## WEBSITE - LOGIN

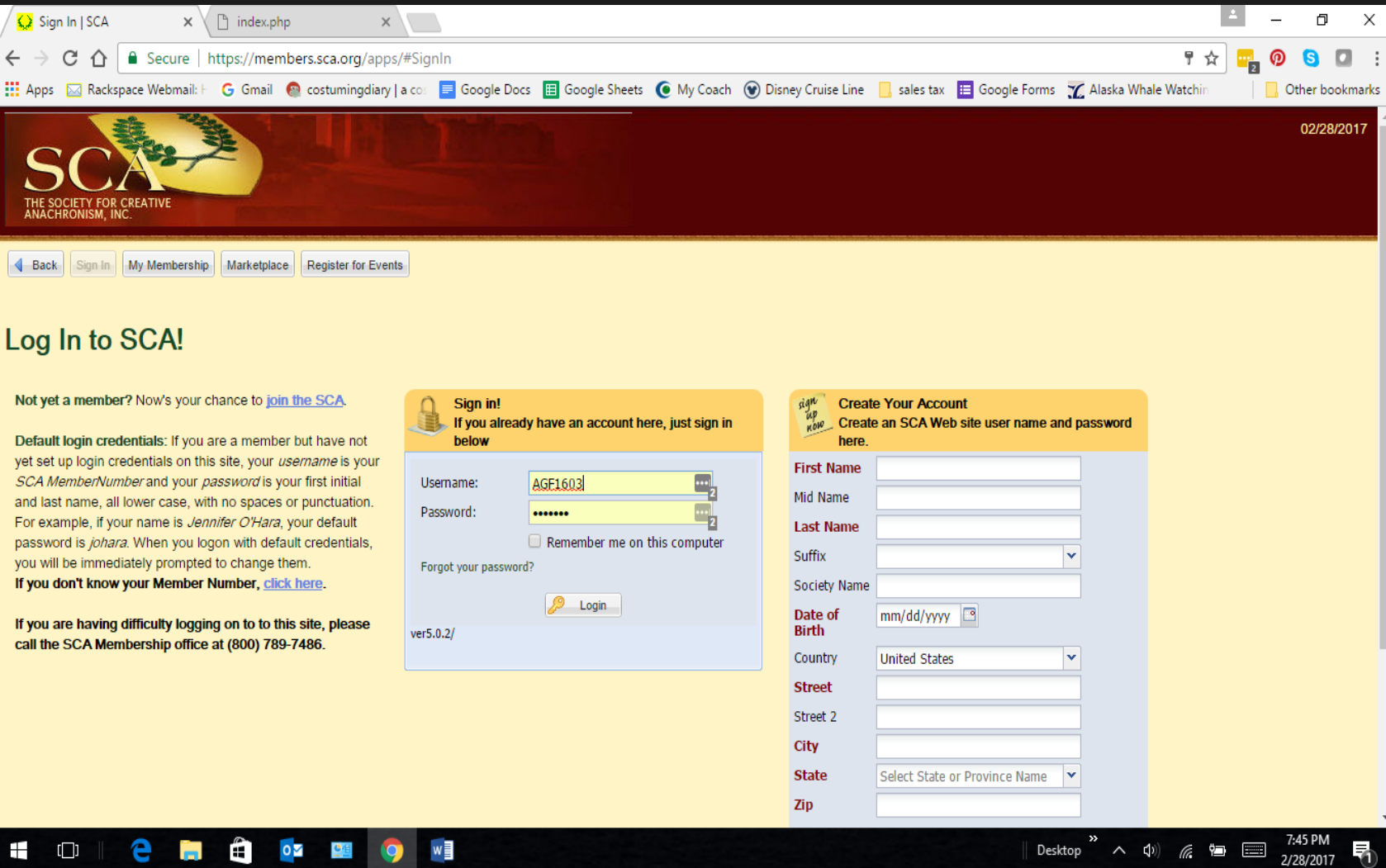

## WEBSITE - EVENTS

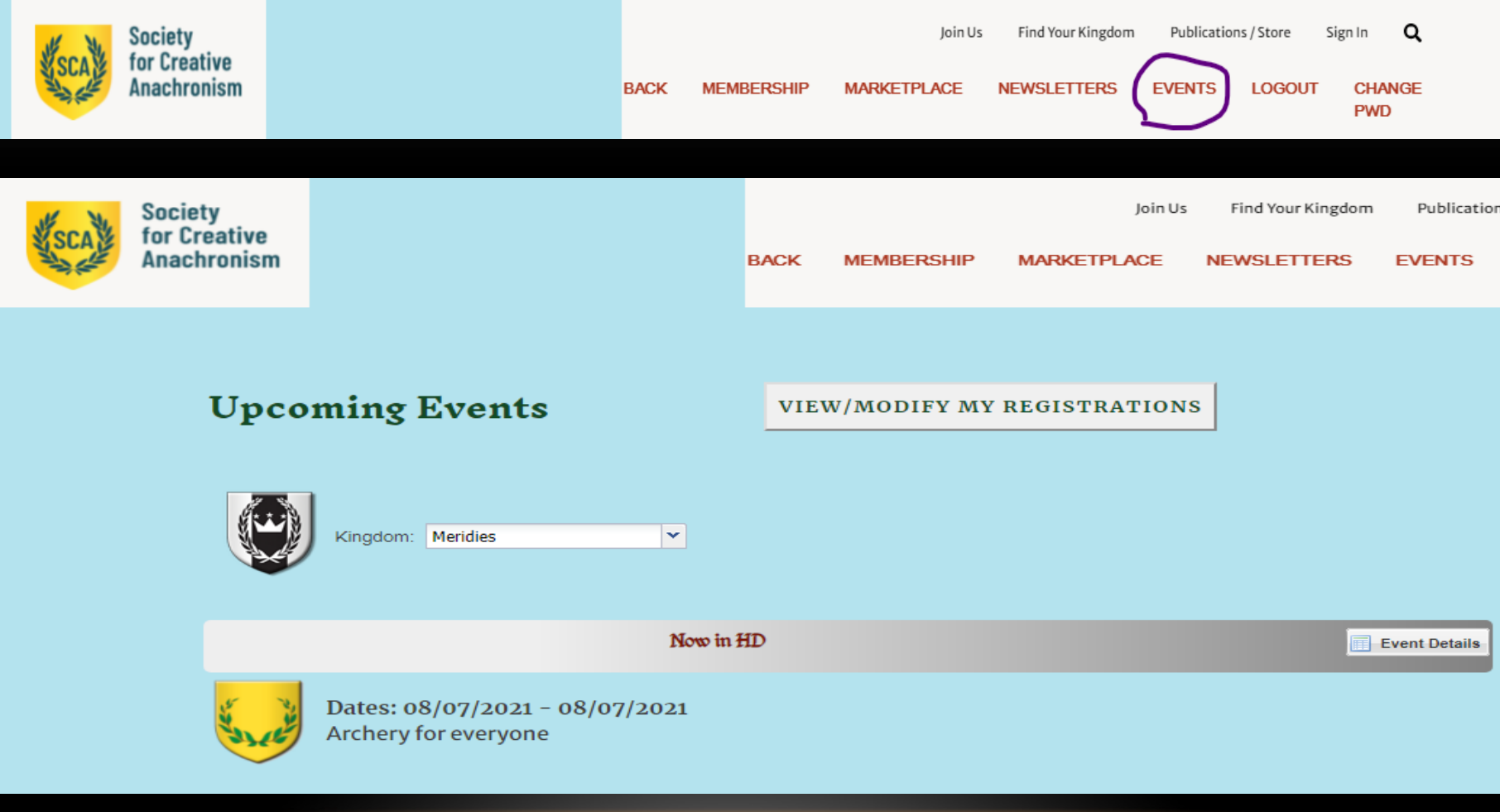

### WEBSITE – EVENTS CONTINUED

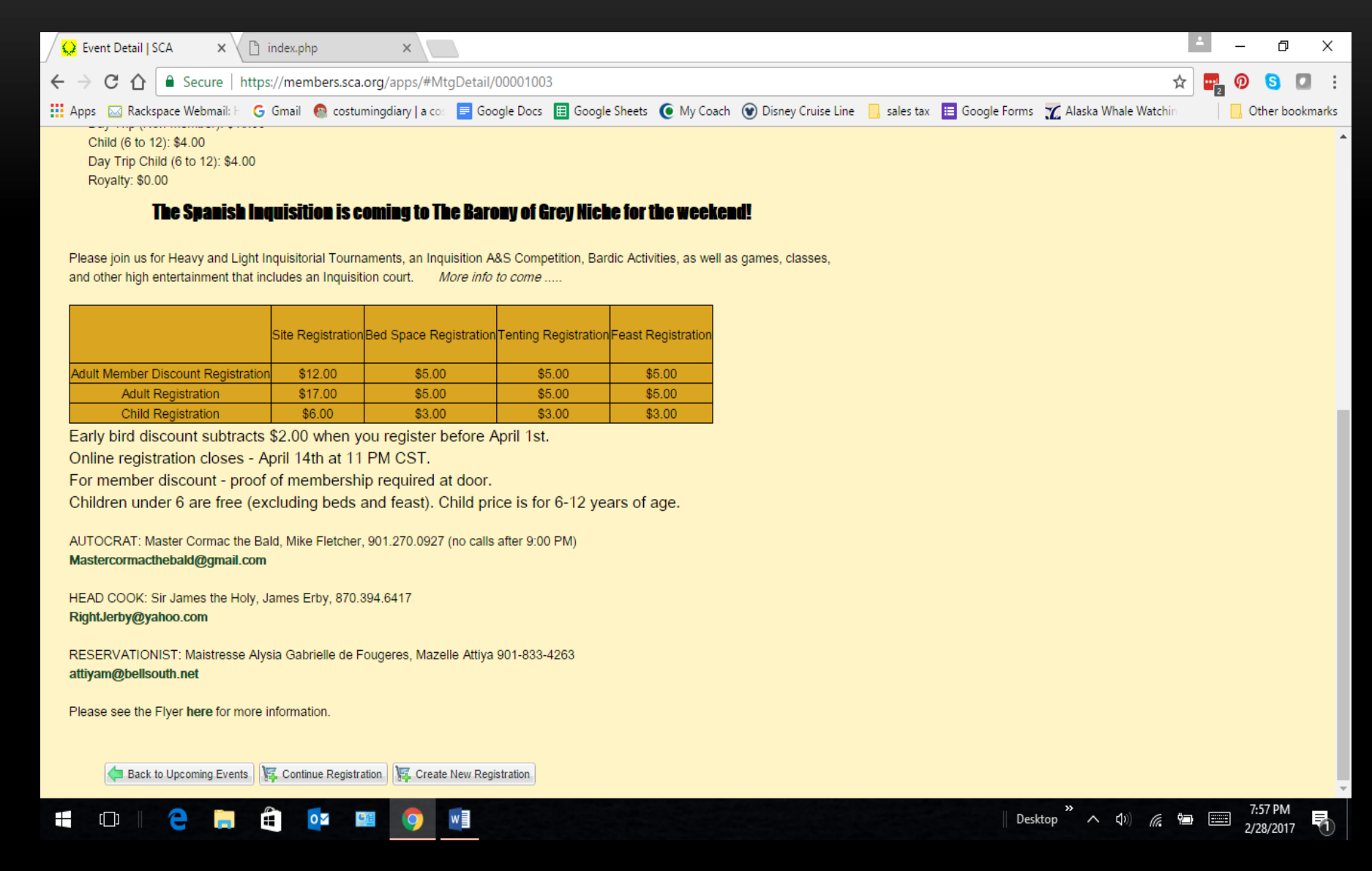

# WEBSITE - REGISTRATION TYPE

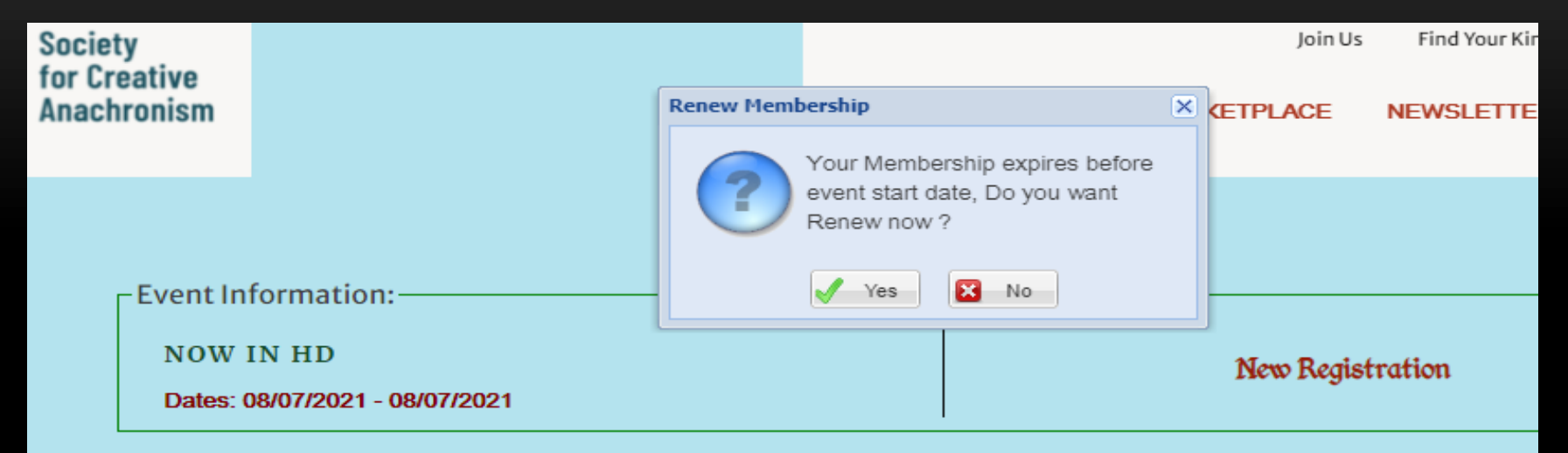

#### **Welcome JANETTE ANDERSON**

To simply register yourself for this event, press button below

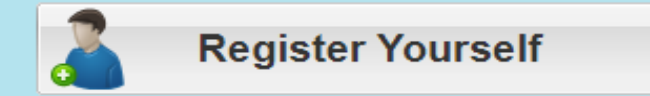

To register your family or group for this event, press button below

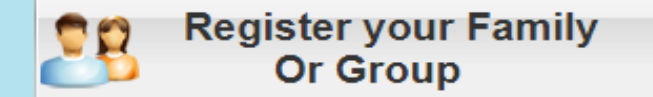

## WEBSITE – ADD REGISTRANTS

To add a non-member, just type their information in the fields provided. You can enter as many people as you wish.

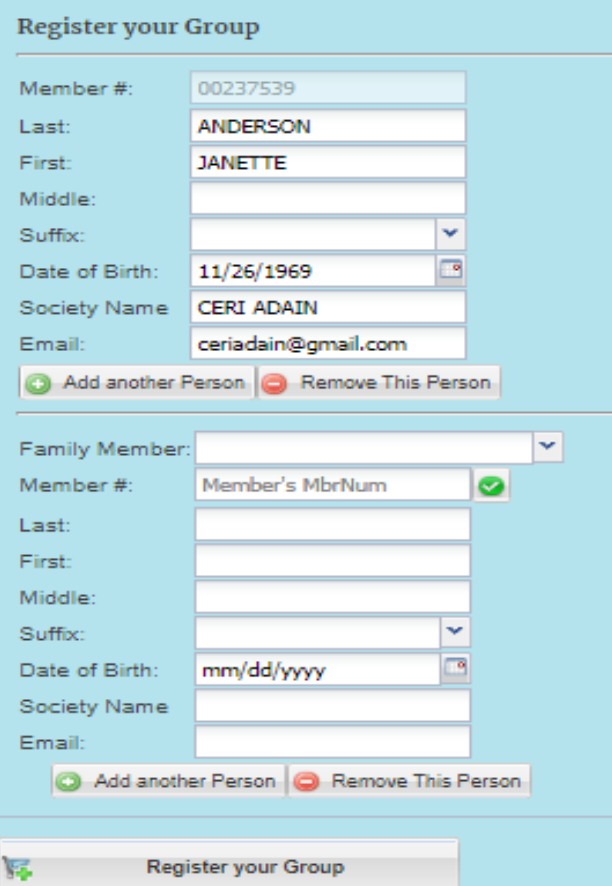

### WEBSITE – CHOOSE OPTIONS

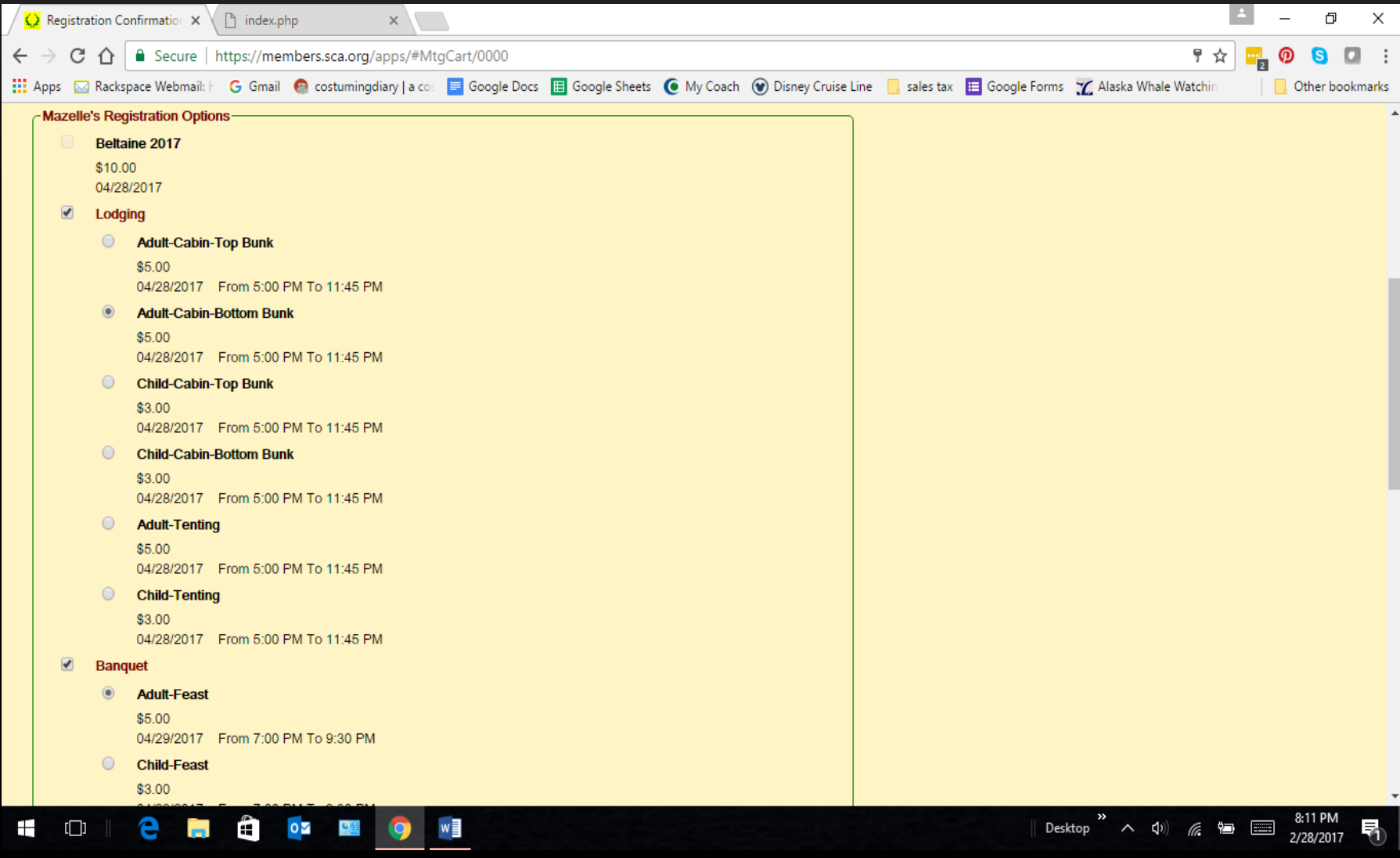

#### WEBSITE – CHECKOUT

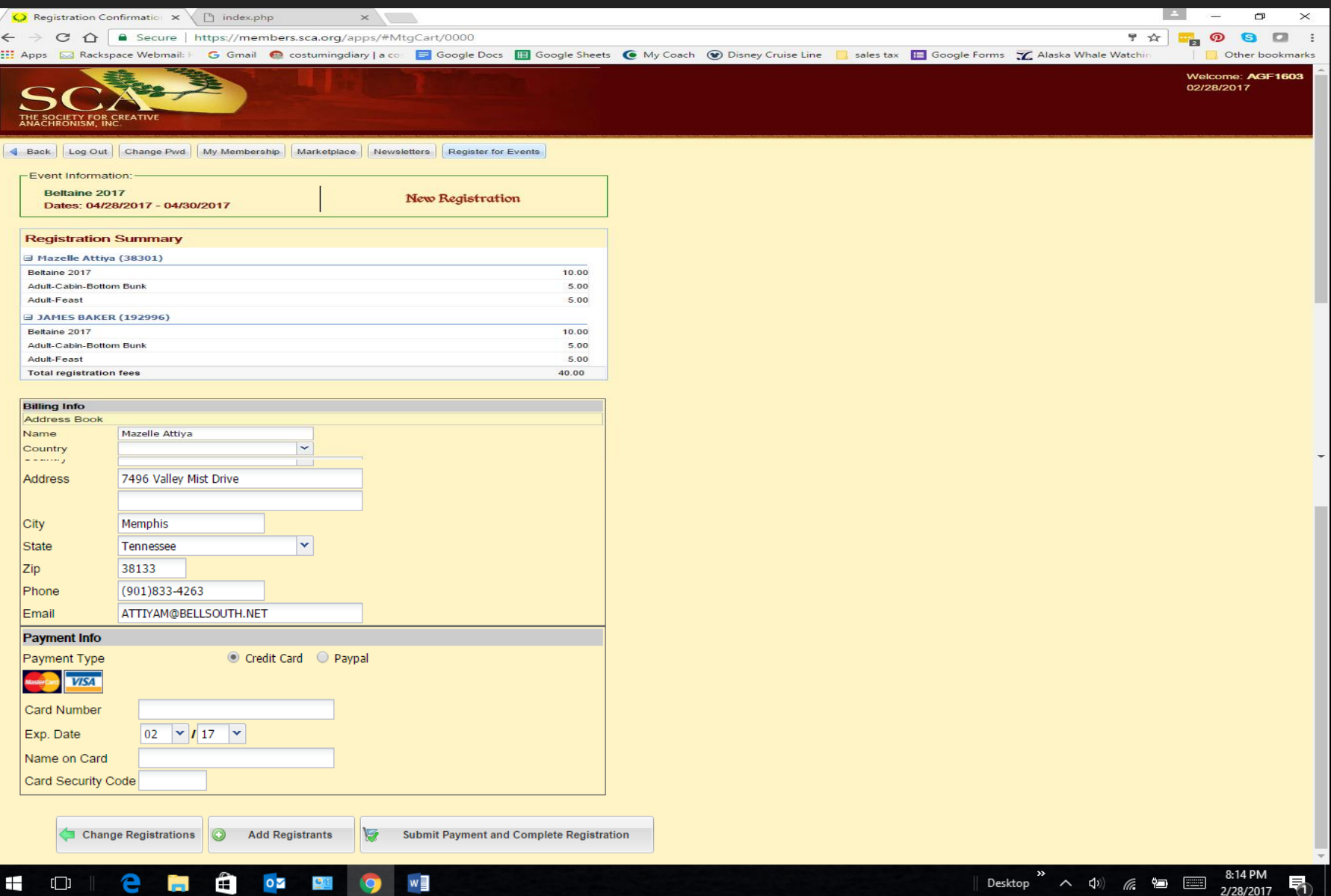

### WEBSITE – REGISTRATION RECEIPT

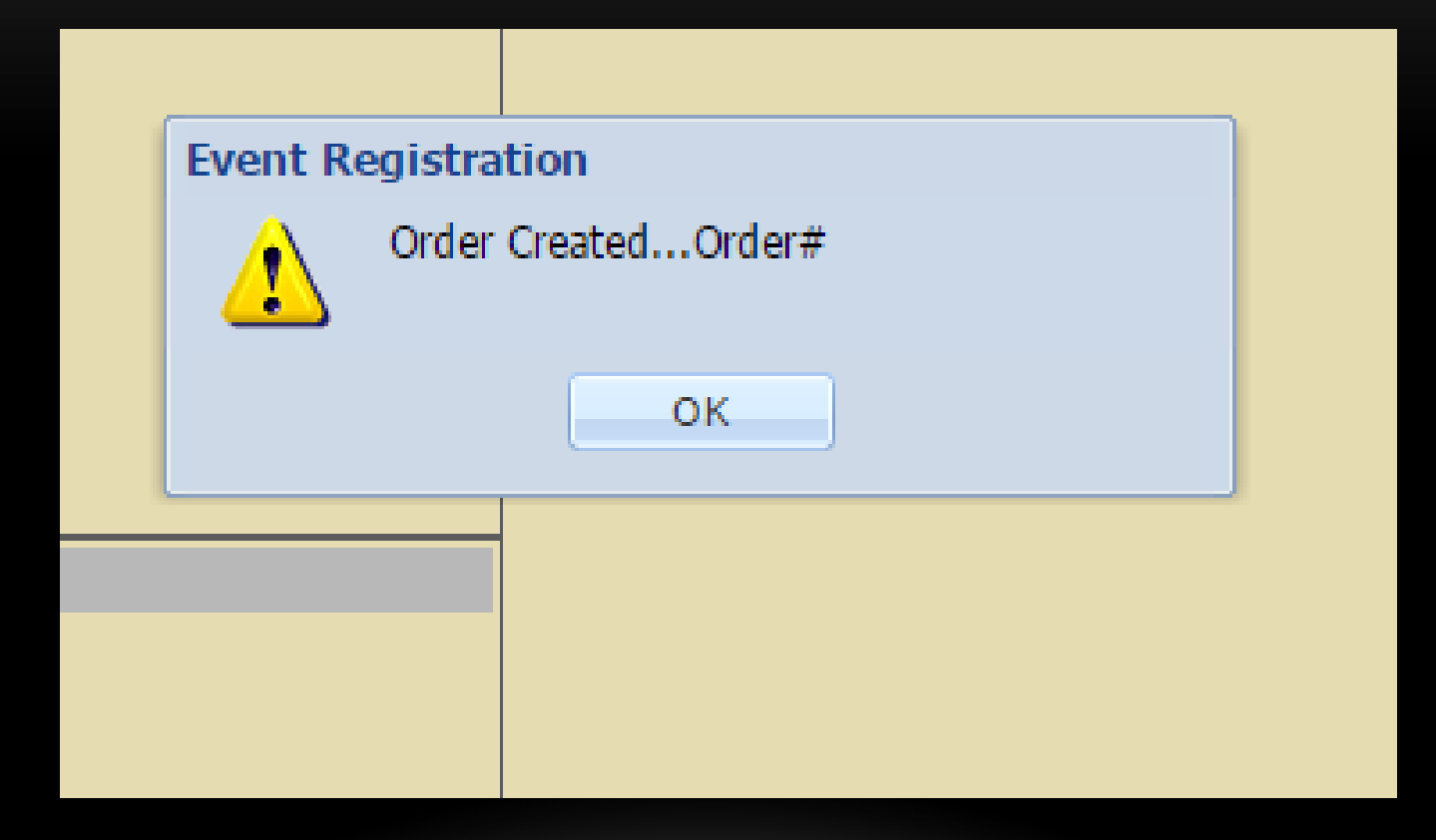

## WEBSITE – VIEW & MODIFY REGISTRATIONS

#### My Event Registrations

These are the registration orders that you have placed. Click These are ALL your registrations. You may only modify or the +1 to open. You may modify or cancel an order if today is cancel a registration if YOU placed the order. In which case, not later than Registration Deadline shown. you need to open that order on the left-hand panel.

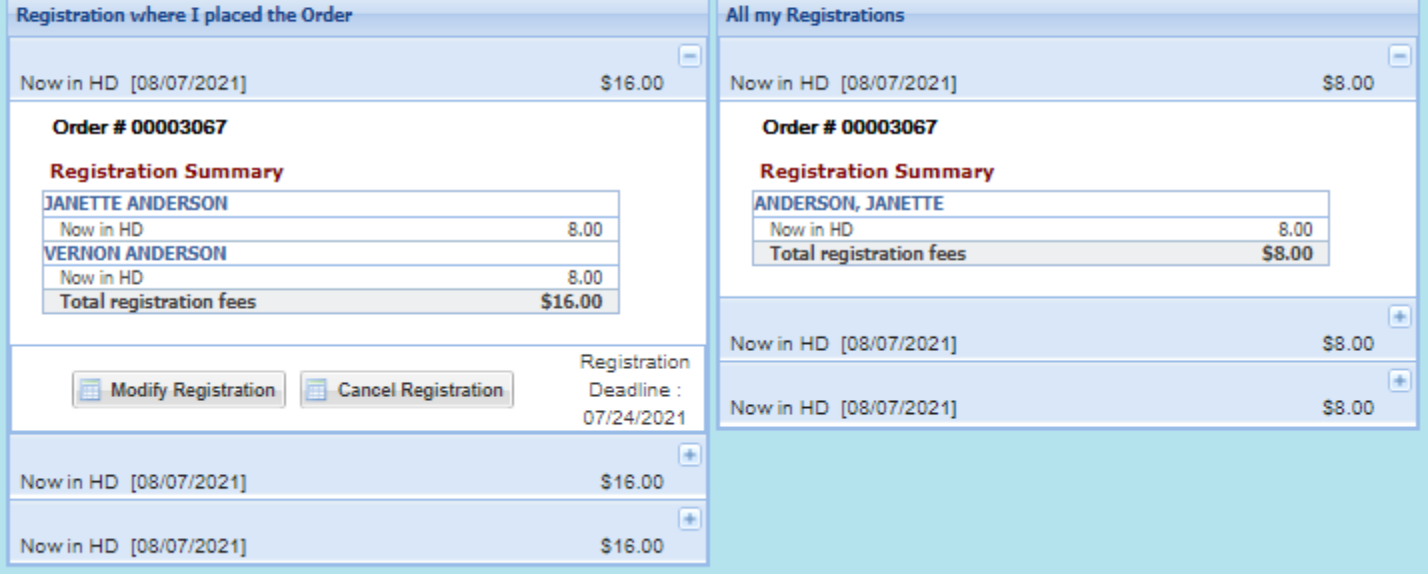

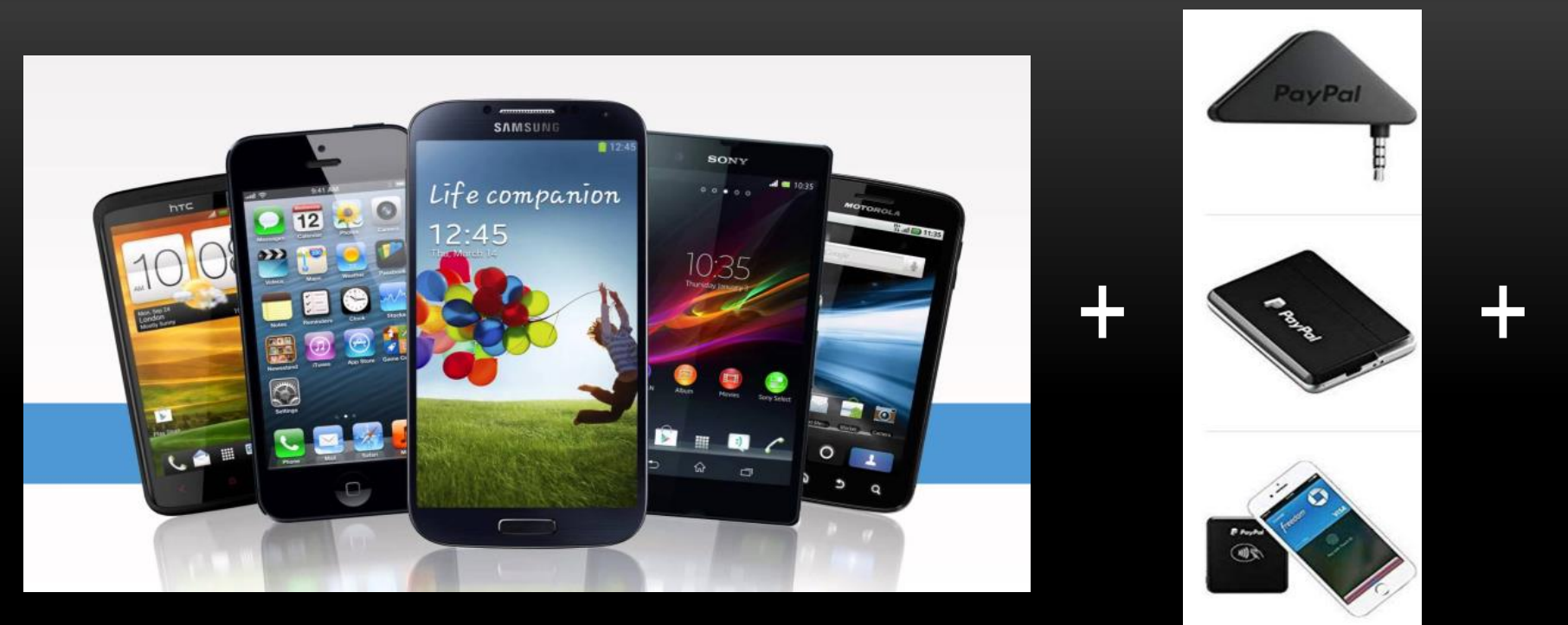

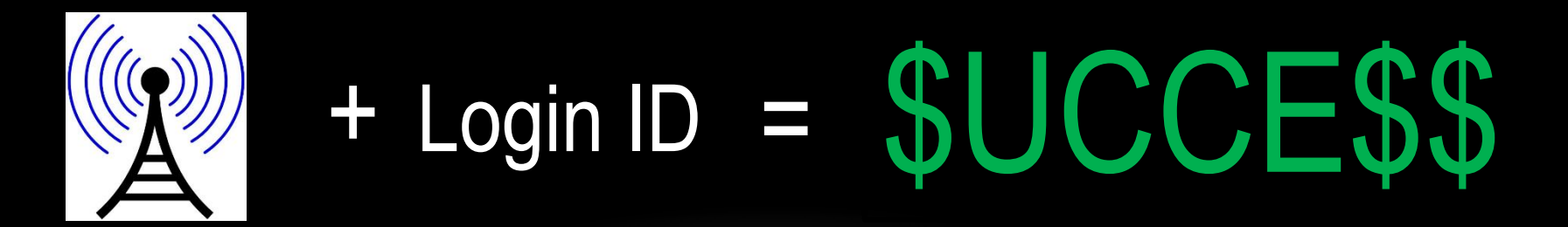

## POINT OF SALE

• Download PayPal Here app

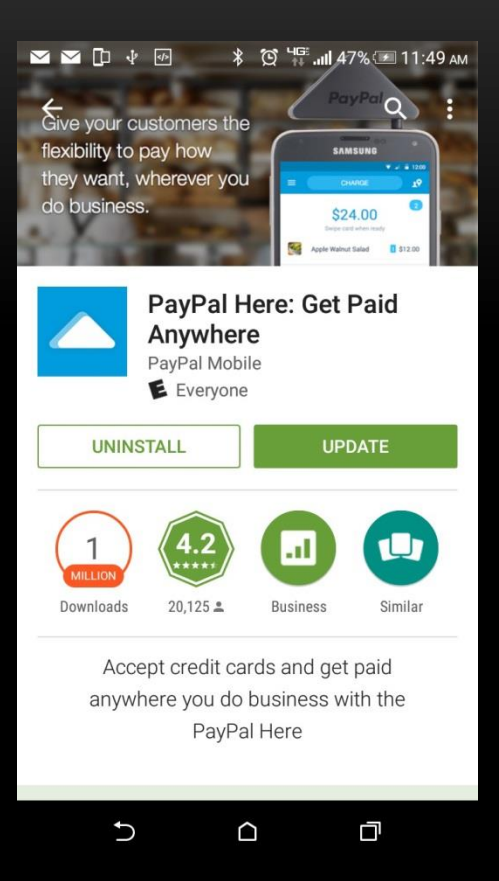

## LOGGING ON

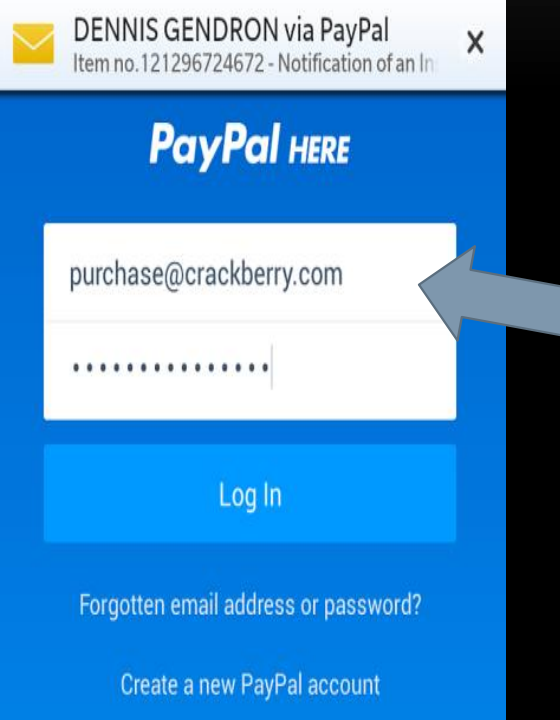

Even though it says email address on the login page, you will enter your username.

The first time you login, connect using Wi-Fi, after you will be able to use data connections.

#### GETTING STARTED

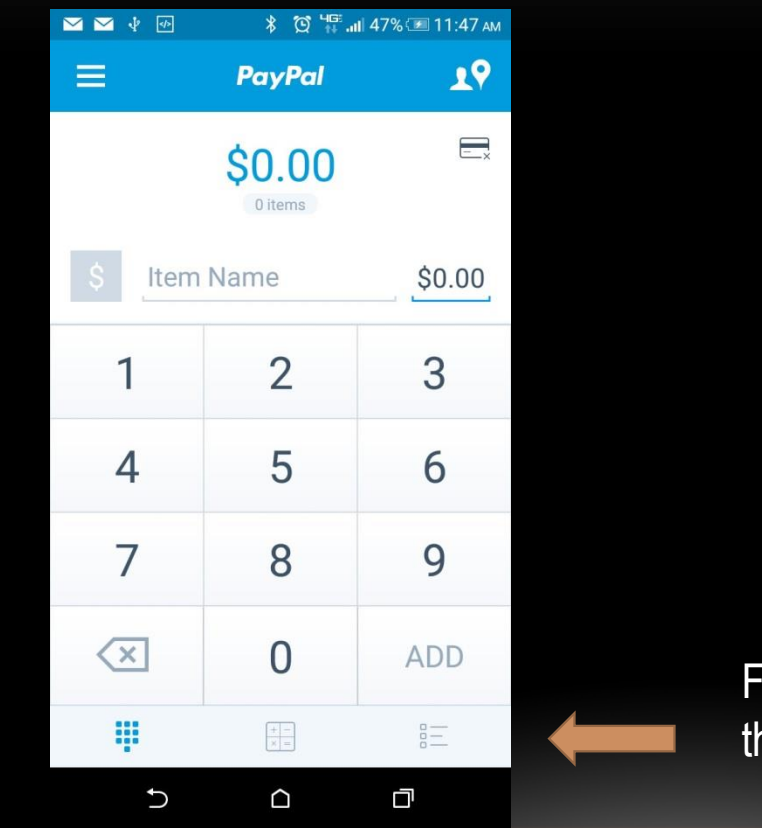

Find the "Add item" or the List button

#### ADDING AN ITEM TO THE SHOPPING CART

\*\*Since the BOD does not want us to enter in any items, there will be both member and nonmember prices.

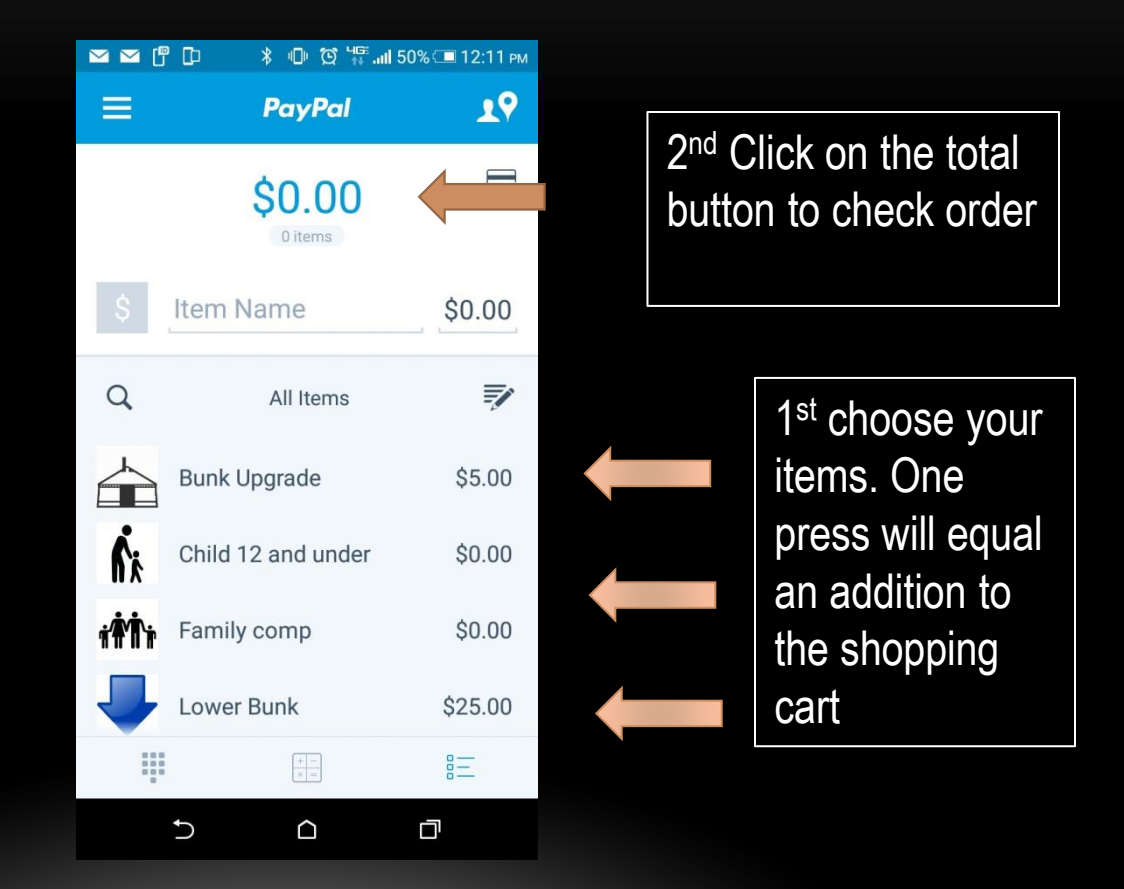

#### DOUBLE CHECKING BEFORE YOU SWIPE

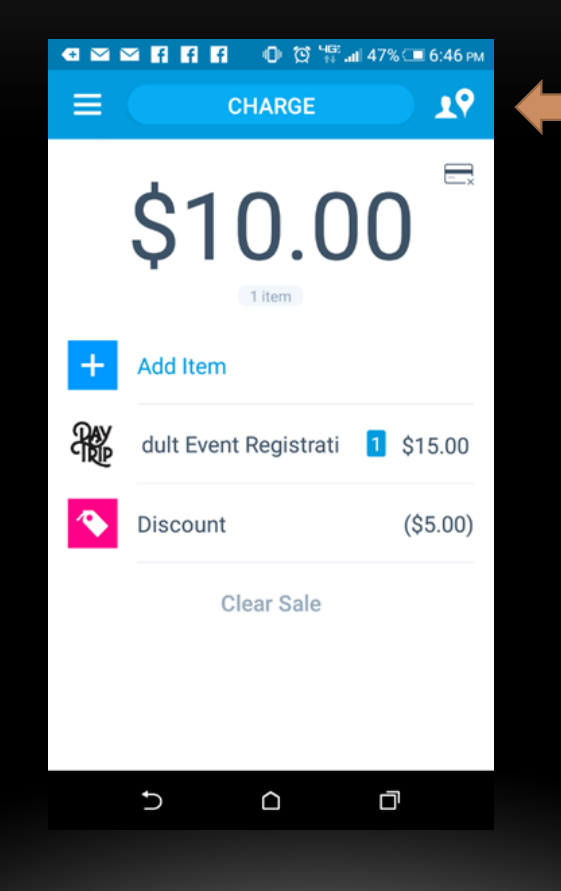

Press charge or swipe immediately

> **Double check to see if the items that you are charging are correct.**

#### SWIPING

Hold the phone steady and try to pull the

credit card through the triangle in a quick

straight line. The swiper will want to

#### spin.

Once you swipe, *it has gone through.* Do not re-enter everything just because someone did not sign.

If the charge does not go through meaning the signature page does not load, you can force close the app and it will not charge the guest multiple times.

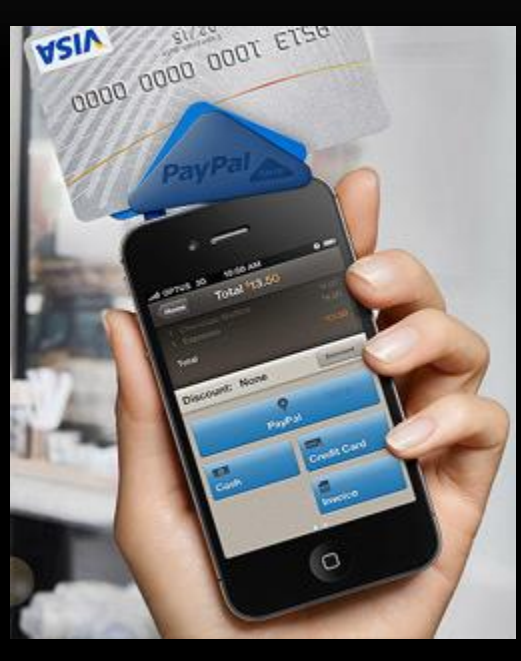

#### SIGNING

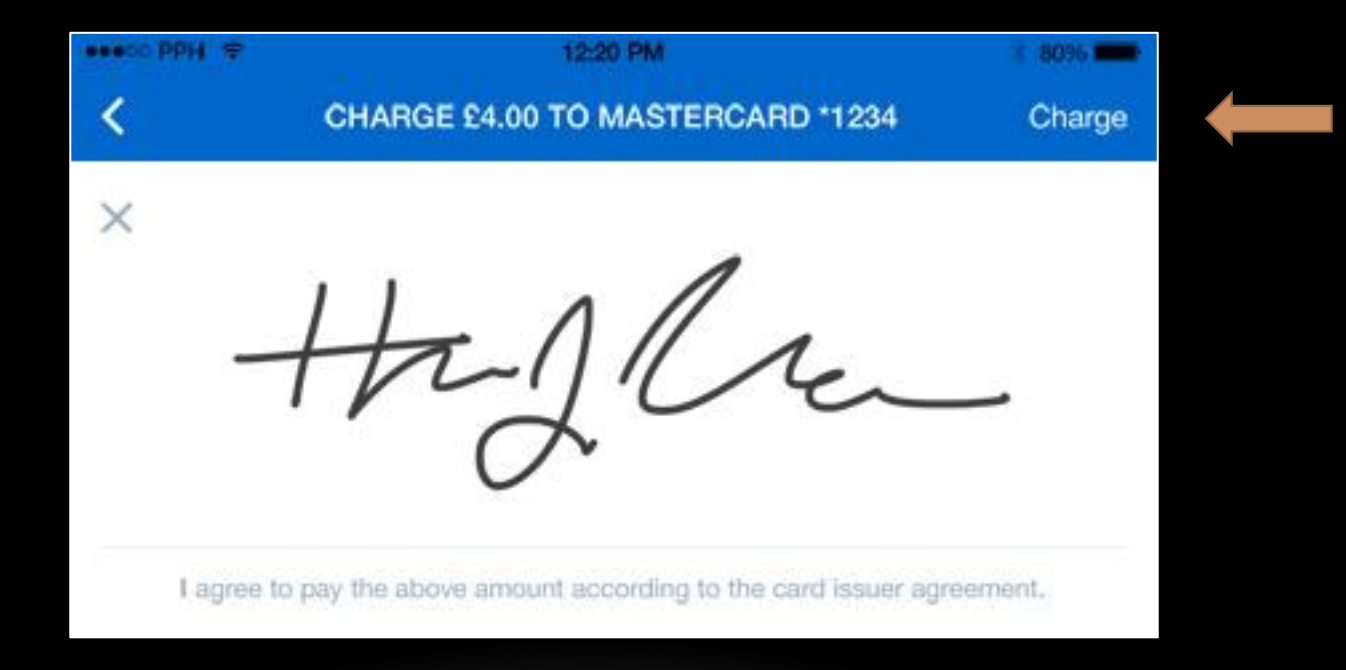

#### RECEIPT – ASK WHICH IS PREFERRED

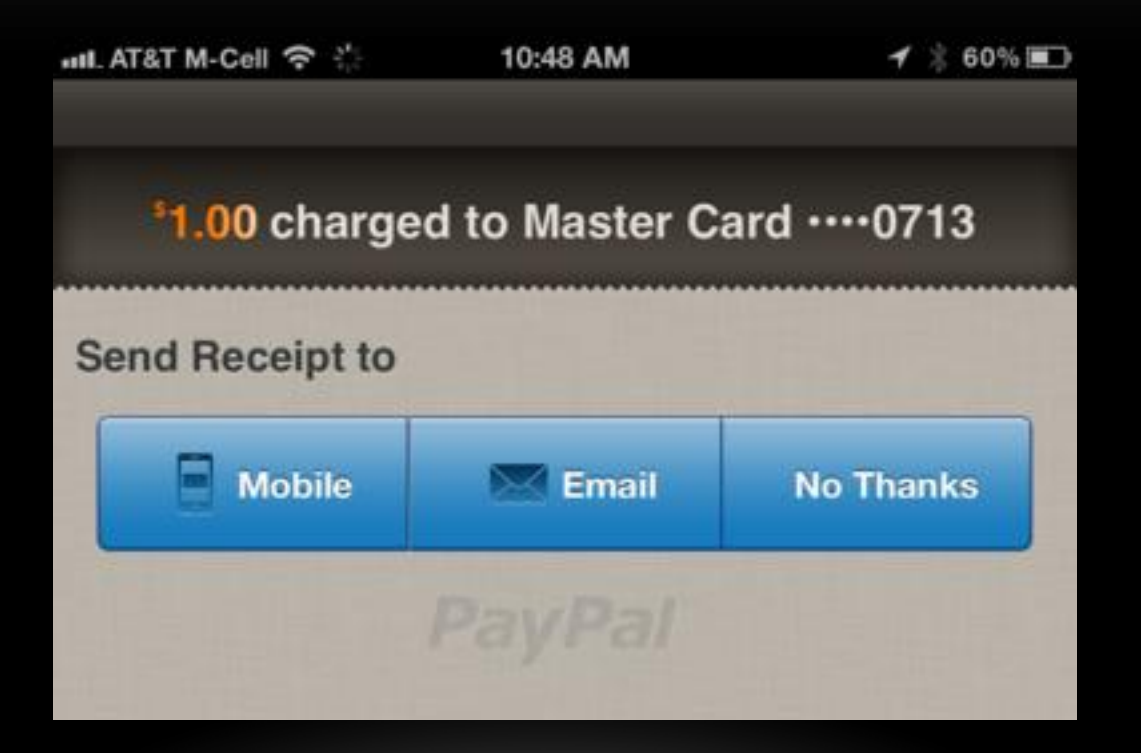

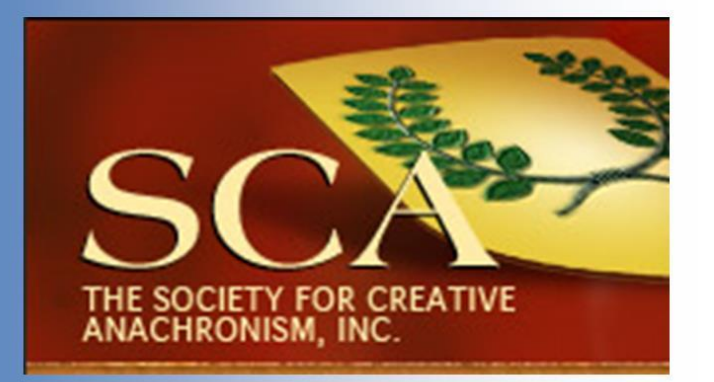

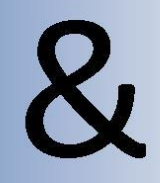

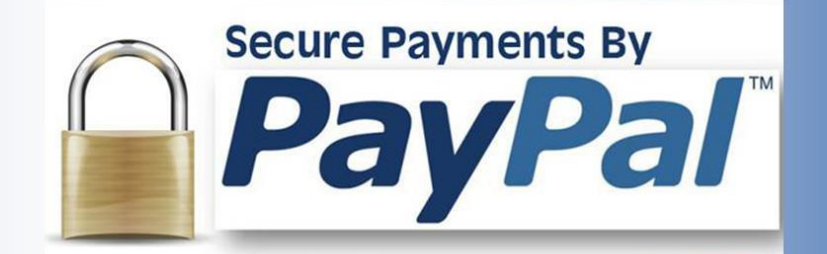